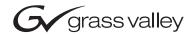

| INDIGO<br>AV Mixer                                         |  |
|------------------------------------------------------------|--|
| Release Notes                                              |  |
| SOFTWARE VERSION 1.2.11  000 219 419 910 12. DECEMBER 2007 |  |
|                                                            |  |

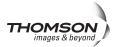

# **Contacting Grass Valley**

On the www.thomsongrassvalley.com web site you get further information Thomson/Grass Valley and our products.

For Sales and Service, please contact your local dealer.

To find the account representative, dealer, or distributor nearest you, go to <a href="https://www.thomsongrassvalley.com/indigo">www.thomsongrassvalley.com/indigo</a>

Copyright © Grass Valley. All rights reserved. This product may be covered by one or more U.S. and foreign patents.

#### **Grass Valley Web Site**

The <u>www.thomsongrassvalley.com</u> web site offers the following:

**Online User Documentation** — Current versions of product catalogs, brochures, data sheets, ordering guides, planning guides, manuals, and release notes in .pdf format can be downloaded.

**FAQ Database** — Solutions to problems and troubleshooting efforts can be found by searching our Frequently Asked Questions (FAQ) database.

**Software Downloads** — Software updates, drivers, and patches can be downloaded.

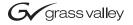

#### **END-OF-LIFE PRODUCT RECYCLING NOTICE**

Grass Valley's innovation and excellence in product design also extends to the programs we've established to manage the recycling of our products. Grass Valley has developed a comprehensive end-of-life product take back program for recycle or disposal of end-of-life products. Our program meets the requirements of the European Union's WEEE Directive, the United States Environmental Protection Agency, and U.S. state and local agencies.

Grass Valley's end-of-life product take back program assures proper disposal by use of Best Available Technology. This program accepts any Grass Valley branded equipment. Upon request, a Certificate of Recycling or a Certificate of Destruction, depending on the ultimate disposition of the product, can be sent to the requester.

Grass Valley will be responsible for all costs associated with recycling and disposal, including freight. However, you are responsible for the removal of the equipment from your facility and packing the equipment to make it ready for pickup.

For further information on the Grass Valley product take back system please contact Grass Valley at + 800 80 80 20 20 or +33 1 48 25 20 20 from most other countries. In the U.S. and Canada please call 800-547-8949 or 530-478-4148, and ask to be connected to the EH&S Department. Additional information concerning the program can be found at: www.thomsongrassvalley.com/environment

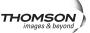

# **Contents**

| Indigo Release Notes                           | 5  |
|------------------------------------------------|----|
| Introduction                                   |    |
| New Features                                   |    |
| Solved Restrictions in Software Version 1.2.11 |    |
| Known Restrictions in Software Version 1.2.11  |    |
| User Manual and Quick Start Guide              |    |
| Menu Changes                                   |    |
| General Changes                                |    |
| On-Screen Preview                              |    |
| Auto Chroma Key with Touch Screen              | 8  |
| Setup - Diagnosis Menu                         |    |
| Clipboard                                      |    |
| Button Functions                               | 10 |
| New Audio Features and Changes                 | 11 |
| Mixer Menu                                     |    |
| Channel Adjust Menu                            | 12 |
| Channel Dynamics Menu                          |    |
| Channel Dynamics Expert Menu                   | 14 |
| Output Menu                                    | 15 |
| Main VU Meter                                  |    |
| Setup Audio Input Menu                         | 17 |
| Setup Audio Input - Sine Generator Menu        |    |
| Setup Audio Output Menu                        |    |
| Setup Audio Dynamics Menu                      |    |
| Indigo Software Upgrade                        |    |
| Needed Parts                                   | 21 |
| Procedure                                      |    |
| More Information                               |    |
| Contacting Grass Valley Customer Service       |    |
| HiRes Board Update                             |    |
| Upgrade Procedure                              | 24 |

Contents

# Indigo Release Notes

# Introduction

This document includes notes for software installation, new features and changes, and other information specific to INDIGO Release 1.2.11 software.

**Note** Please read this Release Notes before updating the software!

### **New Features**

- Improvements for on screen preview.
- Load/Save progress bar added for load, save application.
- Remote control via Ehernet based on GVG200 protocol.
- Implemented clipboard and presets functionality in Colour Corrector, Audio Mixer Channel Adjust and Audio Mixer Channel Dynamics
- E-MEM added indication of the currently selected slot content.
- Auto Chroma Key cursor supports on-screen preview and use of touch screen.
- Dynamics added for each Channel (Limiter, Compressor, Noise Gate) with Build-In-Presets and A<>B switch.
- Internal Test Tone Generator extended with more frequencies (440Hz, 1kHz, 10kHz).
- The Monitor dialog is renamed to Output.
- Connectivity to external devices improved.

# **Solved Restrictions in Software Version 1.2.11**

| Area  | Solved Restrictions                                                                    | ID |
|-------|----------------------------------------------------------------------------------------|----|
| Audio | Audio compressor/limiter for limiting out of range microphone signals is available yet |    |

#### **Known Restrictions in Software Version 1.2.11**

| Area         | Known Problem                                                                                                    |  |
|--------------|----------------------------------------------------------------------------------------------------|--|
| Keyer        | In PiP mode if Transform is enabled and picture is rotated then edges becomes jagged. To make edges more soft go to the Crop/Border menu and add crop softness.                                                                                                    |  |
| Keyer        | Border menu of HiRes Keyer is only available when keyer is set to PIP mode and Transform is enabled.                                                                                                    |  |
| Media Player | Preroll is only activated when source is selected on PST bus and a auto/cut transition is executed                                                                                                    |  |
| Scaler       | Downscaler doesn't work for 75Hz standards                                                                                                    |  |
| Setup        | SD-Flattened operation mode:<br>Hi-Res program and preview outputs shows upscaled SD program (because of the hardware restrictions).                                                                                                    |  |
| Setup        | HR-Flattened operation mode:  1. Downscaled Hi-Res program and preview are routed to the AUX1 and AUX2 (because of the hardware restrictions).  2. If SD sources are selected on program and preview bus then preview shows same source as program (because of the hardware restrictions).                                                                        |  |
| Setup        | Audio:<br>Embedding/deembedding is not implemented for DV.                                                                                                    |  |
| Setup        | Video/Output: If Ext. Lock is enabled and H & V are adjusted with some H & V phases combinations Transformed PiP or key could be damaged. Adjusting the H & V phases of the external genlock during set up may cause a transformed key to no longer produce the expected image. Work around - reboot. After adjusting phases will bring key back to normal state. |  |
| USB          | Because of the many different types offered worldwide sometimes an USB Flash Drive is not detected. Disconnecting and reconnecting the USB Flash Drive may solve this problem.                                                                                                    |  |
| Audio        |                                                                                                    |  |

#### **User Manual and Quick Start Guide**

The latest versions of User Manual and Quick Start Guide can be downloaded from our web site <a href="http://www.thomsongrassvalley.com/docs/">http://www.thomsongrassvalley.com/docs/</a>

# **Menu Changes**

# **General Changes**

Note

Load/Save

If a popup is open (e.g. Clipboard, Load/Save, ChromaKey Cursor, etc ...) then it's not possible to use auto delegation or user menu buttons to switch to another menu. In order to switch to another menu close the open popups."

#### **On-Screen Preview**

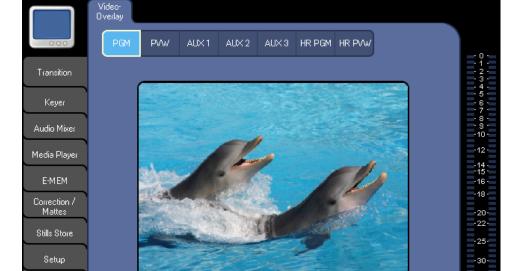

Figure 1. Setup - Diagnosis Menu

The onscreen preview now allows viewing of the downscaled HiRes PGM and PVW outputs if the HiRes card is installed. Additionally it is now possible to just select another menu or use auto delegation to close the onscreen preview.

The menu **Lock** button can be used to prevent auto delegation from closing the on-screen preview.

#### **Auto Chroma Key with Touch Screen**

Selecting the chroma key color is now possible using the Indigo touch screen.

- Select Auto to adjust the color with the Color and Selectivity adjusters or
- Select Cursor. A popup with on-screen video appears. Select the color with the joystick or select the color with your finger tip and press Auto in this popup dialog.

# Setup - Diagnosis Menu

Two new fields are added in order to show the location description and asset tag used for Netconfig inventory overview. Clicking on these fields allow the value to be edited.

The text entered is not used by Indigo itself - it is purely for the customer's usage.

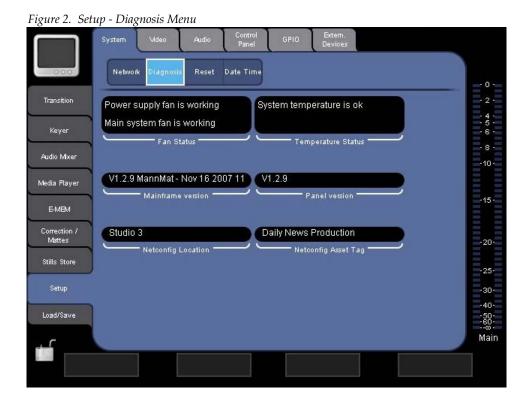

Note

NetConfig (Networking Configuration Application) is a multipurpose software component for managing NetConfig-enabled Grass Valley devices. For details refer to the respective User Manual.

# Clipboard

Clipboard is a new feature to increase the usability. Clipboard can be used to save and load presets from / to a USB Flash Drive or copy presets between function channels.

The preset files stored on a USB Flash Drive are function-oriented and identified by means of the file extension

Table 1. File Name Extension

Figure 3. Clipboard Dialog

| Function / Dialog    | Build in Presets       | File Name Extension |
|----------------------|------------------------|---------------------|
| Keyer Transfer       | no (in preparation)    | .ktr                |
| Color Correction     | yes                    | .ccr                |
| Audio Channel Adjust | only Equalizer         | .eq                 |
| Audio Dynamics       | yes, but no Input Gain | .dyn                |
|                      |                        |                     |

With software release V1.2.11 menu dialog with the Clipboard feature have a new **Presets Clipboard** button on the upper right corner. After pressing the button a dialog appears with actual related control elements. The **Built-in Presets** group is dependent on the respective menu dialog.

N01 SD Comp Сору

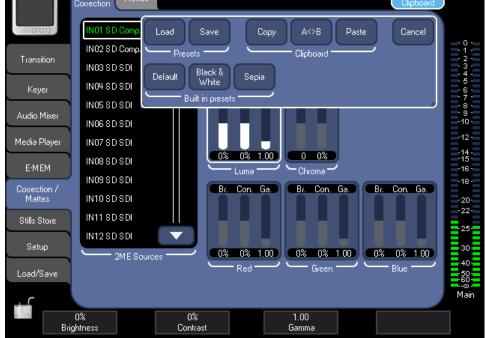

#### **Button Functions**

The clipboard will only affect (a subset) of the parameters shown on the current dialog. It stores a copy of each parameter in volatile memory that is lost after power cycle. The initial state of the clipboard after power up equals the default settings.

Load A dialog appears to load a specific preset file from the

USB Flash Memory.

**Save** A dialog appears to store the current settings as preset to

the USB Flash Memory.

**Copies** the current parameter settings and the values stored

to the clipboard.

**A <> B** Toggles between the current parameter settings and the values

stored on the clipboard.

**Paste** Upgrade parameters with the current clipboard content.

**Cancel** Closes the Preset/Clipboard dialog.

# **New Audio Features and Changes**

With the software release version 1.2.11 new audio features are added and some menu details have been changed:

#### Mixer Menu

Figure 4. MIxer Menu

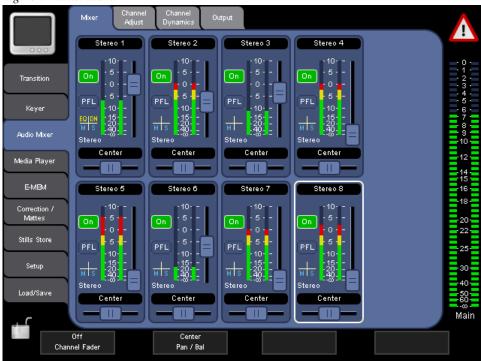

Below the PFL button an overview about the channel settings are added.

From leftmost top to rightmost bottom:

**EQ** Equalizer is active

**DN** Dynamics (Compressor / Limiter / Noisegate) are active

M Channel is mixed into Main-Mix

**S** Channel is mixed into Sub-Mix

#### **Channel Adjust Menu**

Figure 5. Channel Adjust Menu

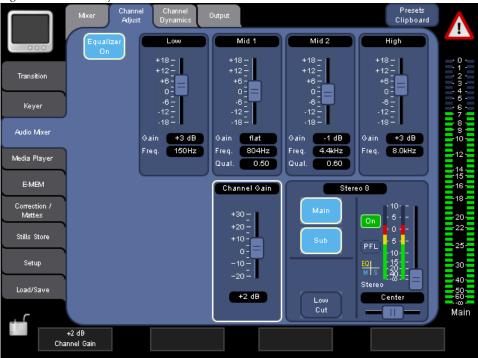

The presets for default **Rock**, **Pop**, **Classic** are moved to the new **Presets Clipboard**. Under this new clipboard you can store and load your own presets.

For details refer section *Clipboard* on page 9.

The range of quality and frequency is now limited for easy use:.

Low Frequ. 20Hz - 400Hz

**Mid1** Frequ. 150Hz - 4kHz, Qual. 0,1 - 4,5

**Mid2** Frequ. 1kHz - 8kHz, Qual. 0,1 - 4,5

**High** Frequ. 4kHz - 20kHz

#### **Channel Dynamics Menu**

Figure 6. Channel Dynamics Menu

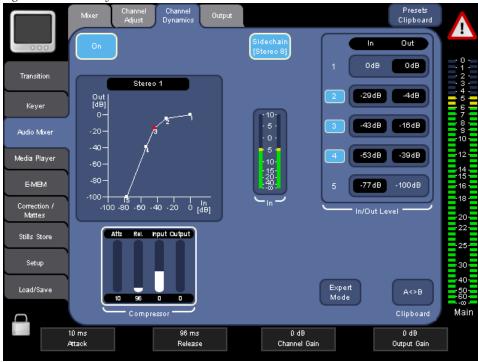

With this new **Channel Dynamics** menu you can change the dynamic behavior of your input signal.

- The five points in the **In/Out Level** group you can adjust the level for Compressor, Limiter and Noisegate. The five points give you the possibilty to mix this 3 dynamics (e.g. Noisegate and Compressor).
- The **VU Meter** in the middle shows the Compressor Input Level.
- In **Compressor** group you can adjust attack-time release-time and output level. The 4th adjuster is to adjust the input level. This adjuster is the **Channel Gain** and is the same adjuster as is the **Channel Adjust** menu.
- With the A<>B button you can exchange your settings with the clipboard.
- In the **Expert Mode** you can manually adjust all settings for the dynamics. Refer deails in *Channel Dynamics Expert Menu* on page 14
- The **Sidechain** gives you the possibility to control the channel dynamics from a different channel. So you can easy perform a talk-over. The **Sidechain** button enables/disables this feature. The name of the sidechain input is shown inside the button in brackets. You can select the sidechain input in the **Setup- Audio Dynamics** menu.

#### **Channel Dynamics Expert Menu**

**Note** This menu is intended for professional audio user only.

Figure 7. Channel Dynamics Expert Menu in Peak Method Clipboard Out OdB OdB Transition Stereo 1 -29dB Out [dB] -43dB -16dB Audio Mixer Media Player E-MBM -77 dB -100dB -60-40-20 0 In Correction / Mattes Attc Rel. Output Attc Rel. Stills Store hput Method Setup Load/Save 10 10 0 10 ms O dB 96 ms 0 dB Channel Gain Attack Release Output Gain

The **Channel Dynamics** can be operated in two modes: **Standard** and **Expert**. The **Expert** mode can be activated by pressing the identically named button.

In this mode every parameters are adjustable manually:

- Method Peak (for the compressor the peak value is taken):
   Compressor Attack and Compressor Release are the same as in the Standard mode. For the Gain you have separate Release and Attack adjustors.
   The Output Gain and the Channel Gain is the same as in Standard mode.
- Method RMS (for the compressor the RMS value is taken):
   Instead of using Release and Attack you can adjust the Average Time for RMS.
- Method **Both** (for the compressor the peak value and the RMS value is taken): The dynamics are controlled by peak and rms.

| Max | Open | Open | Open | Open | Open | Open | Open | Open | Open | Open | Open | Open | Open | Open | Open | Open | Open | Open | Open | Open | Open | Open | Open | Open | Open | Open | Open | Open | Open | Open | Open | Open | Open | Open | Open | Open | Open | Open | Open | Open | Open | Open | Open | Open | Open | Open | Open | Open | Open | Open | Open | Open | Open | Open | Open | Open | Open | Open | Open | Open | Open | Open | Open | Open | Open | Open | Open | Open | Open | Open | Open | Open | Open | Open | Open | Open | Open | Open | Open | Open | Open | Open | Open | Open | Open | Open | Open | Open | Open | Open | Open | Open | Open | Open | Open | Open | Open | Open | Open | Open | Open | Open | Open | Open | Open | Open | Open | Open | Open | Open | Open | Open | Open | Open | Open | Open | Open | Open | Open | Open | Open | Open | Open | Open | Open | Open | Open | Open | Open | Open | Open | Open | Open | Open | Open | Open | Open | Open | Open | Open | Open | Open | Open | Open | Open | Open | Open | Open | Open | Open | Open | Open | Open | Open | Open | Open | Open | Open | Open | Open | Open | Open | Open | Open | Open | Open | Open | Open | Open | Open | Open | Open | Open | Open | Open | Open | Open | Open | Open | Open | Open | Open | Open | Open | Open | Open | Open | Open | Open | Open | Open | Open | Open | Open | Open | Open | Open | Open | Open | Open | Open | Open | Open | Open | Open | Open | Open | Open | Open | Open | Open | Open | Open | Open | Open | Open | Open | Open | Open | Open | Open | Open | Open | Open | Open | Open | Open | Open | Open | Open | Open | Open | Open | Open | Open | Open | Open | Open | Open | Open | Open | Open | Open | Open | Open | Open | Open | Open | Open | Open | Open | Open | Open | Open | Open | Open | Open | Open | Open | Open | Open | Open | Open | Open | Open | Open | Open | Open | Open | Open | Open | Open | Open | Open | Open | Open | Open | Open | Open | Open | Open | Open | Open | Open | Open | Open | Open | Open | Open | Open | Open | O

Figure 8. Channel Dynamics Expert Menu in RMS/Both Method

#### **Output Menu**

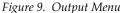

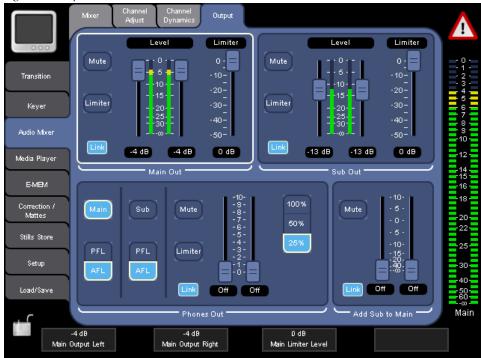

The Limiter is new at all output channels. You can adjust the Limiter Level in the **Main Out** and **Sub Out** with the 3rd Adjuster. In the **Phones Out** the Limiter is fixed to 0dB. To activate the Limiter use the **Limiter** button in all the three outputs.

In the Headphone section the output range is now shown in percent (100%, 50%, 25%)

#### **Main VU Meter**

Figure 10. Main VU Meter Display

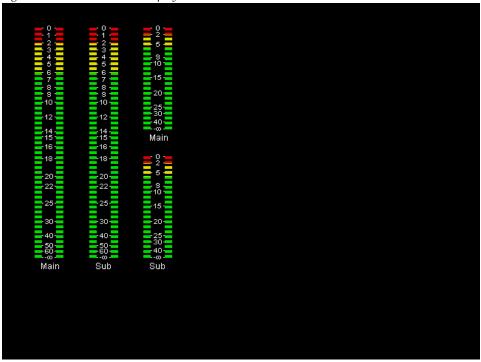

There are three display modes: **Main Vu Meter**, **Sub Vu Meter** and both.

To select the mode just click on the Vu Meter.

# **Setup Audio Input Menu**

Figure 11. Setup - Audio Menu

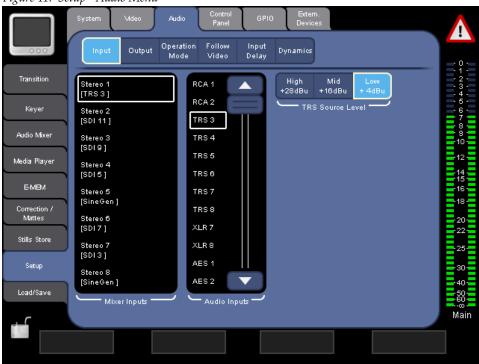

The TRS Source Level is now shown in dBu values. This dBu values are necessary to get 0 dBFS.

# **Setup Audio Input - Sine Generator Menu**

Figure 12. Setup - Diagnosis Menu

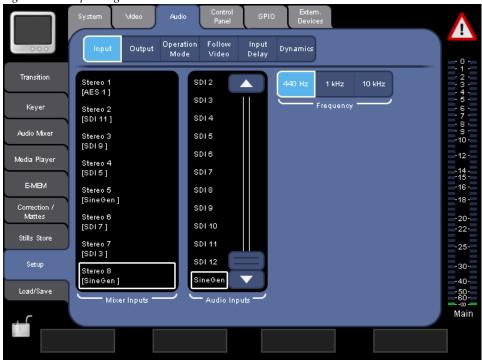

The frequencies available for the Sine Generator are extended.

The selectable frequencies are: 440Hz, 1kHz, 10kHz

# **Setup Audio Output Menu**

Figure 13. Setup - Audio Output Menu

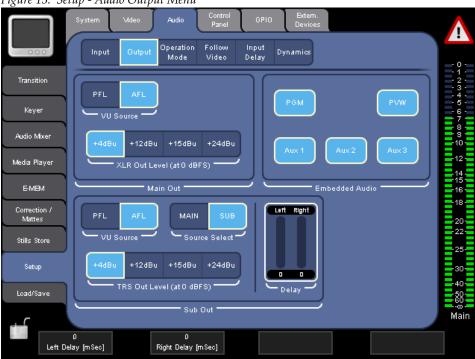

Like in the input section the menu offers outputs calibrated to norm levels.

The Levels are measured by 0 dBFS: +4dBu, +12dBu, +15dBu, and +24dBu.

#### **Setup Audio Dynamics Menu**

Figure 14. Setup - Diagnosis Menu

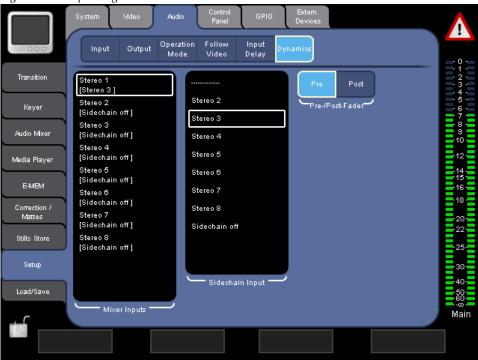

In this setup page, you can select a compressor side chain input for each mixer channel input .

Select a mixer input in **Mixer Inputs** listbox and then select in the **Sidechain Input** listbox the required sidechain input, or switch sidechain off.

With the radiogroup **Pre/Post Fader** you can choose if you take the sidechain signal before the channel fader (Pre) or after the channel fader (Post).

# **Indigo Software Upgrade**

The software of your INDIGO AV Mixer resides on a Compact Flash (CF) card. The CF card is installed in the slot under the lid found on the right side of the INDIGO.

#### **Needed Parts**

- 1. PC with Compact Flash card reader.
- **2.** CF card with min. 128MB capacity which is formatted for FAT file system.

The CF card of your INDIGO will do, but you may want to keep the old software.

#### **Procedure**

1. Download Indigo software.

 $\label{lem:http://www.thomsongrassvalley.com/rnt/Switcher/switcher\_Indigo.htm or$ 

http://gvg.custhelp.com/cgi-bin/gvg.cfg/php/enduser/std\_adp.php?p\_faqid=1268.

- **2.** Save the settings of your INDIGO (Optional).
  - Insert a USB flash memory in one of the USB connectors
  - Go to the **Load/Save** menu
  - Select Save and give the saved data a meaningful name
  - Wait until the save is completed
  - Remove the USB flash memory
- **3.** Turn off your INDIGO. Open the lid on the right side and extract the CF card (or have another FAT format CF card ready).
- **4.** Insert the CF card into the CF reader of the PC
- **5.** On the PC Open the downloaded self-extracting .EXE file. It will automatically run the Software installation tool Indigo CD.

Figure 15. Setup Audio Output

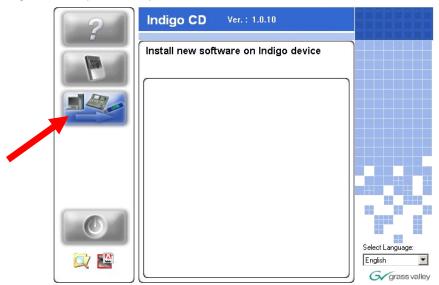

- **6.** Select **Install new Indigo Software on Indigo device** to copy the new software onto the CF card.
- **7.** Wait until the copy process is completed. Then remove the CF card.
- **8.** While your INDIGO is still turned off, insert the CF card containing the new software into the slot on the upper side of the printed circuit board.
- **9.** Close the slot.
- **10.** Turn on the INDIGO AV Mixer
- **11.** Perform a Audio Fader calibration. For details refer to your User Manual.
- **12.** Restore the settings if your INDIGO (Optional).
  - Insert the USB flash memory with the saved data in one of the USB connectors
  - Go to the **Load/Save** menu
  - Select the saved data from the list and press Load
  - Wait until the load is completed
  - Remove the USB flash memory
- **13**. Start working with the new software.

#### **More Information**

Please refer to the INDIGO AV Mixer User Manual (section 10/ Maintenance) for more information.

### **Contacting Grass Valley Customer Service**

Contact Grass Valley Customer Service if you have questions or encounter any problems:

- North America: 1-800-547-8949 or 1-530-478-4148
- EROW Call Center: +800 80 80 20 20
   Accessible from the following countries: Belgium, Denmark, Finland, France, Germany, Ireland, Italy, Luxembourg, Netherlands, Norway, Portugal, Spain, Sweden, Switzerland, United Kingdom.
- +33 1 48 25 20 20 for all other countries outside North America.
- E-mail: gv.indigo.support@thomson.net

# **HiRes Board Update**

The software release V1.2.11 contains an update for the HiRes option card which requires a additional step after upgrading the Indigo Software using CF Card.

This update provides a greater list of supported graphics standards to the PC connected via VGA/DVI. Not doing this update step does not cause harm to the unit. It can be done at any time.

# **Upgrade Procedure**

Connect 2 DVI cables from the Indigo DVI outputs to the Indigo DVI inputs and power up the unit. As soon as the Indigo Menu appears the update process is finished. This will take few minutes.

Optionally this can be done using only 1 DVI cable and 2 power ups.